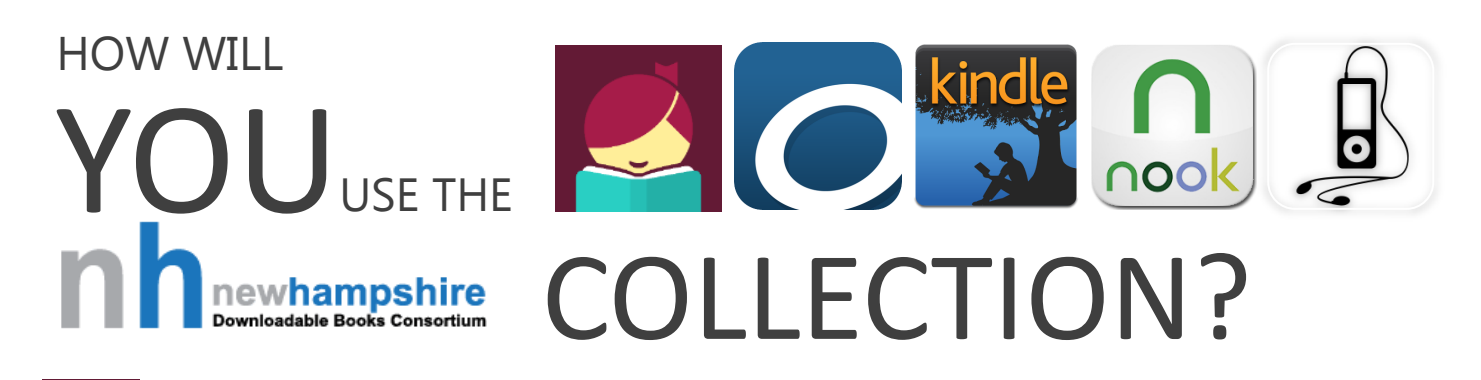

#### Libby. OverDrive's new streamlined app for library eBooks and Audiobooks Recommended for: Android 4.4 or higher | iOS 9 or higher | Windows 10

- 1. Visit your device's app store to search for and install the **Libby** app.
- 2. Once installed, open the app. Follow the prompts to find your library, the **New Hampshire State Library**.
- 3. Tap **Add Your Card** and sign in with either your library card or OverDrive Account.
- 4. Begin searching by tapping search bar at the top of the screen. Or, browse the collection by featured or popular collections/genres by tapping on the collection you are interested in reading. You can refine your results by:
	- 1. Use the listing information at the top of your results by tapping on an additional format or collection
	- 2. Change your app search preferences by tapping the **+** button, to choose the availability, sort, language, audience, and compatibility
	- 3. Or, modify your search preferences just for this particular search using the **Refine** button.
- 5. Titles will be clearly labeled as either available to **Borrow** or to **Place a Hold**. To borrow a title tap the **Borrow** button. Confirm your selection on the next page, then either **Keep Browsing** or **Go to Shelf**.
	- *Note***:** Your **Shelf** will display all items you have checked out. eBooks will download automatically and audiobooks can be downloaded manually by pressing the cloud button. You can change your **Download Settings** by tapping the menu button in the top right corner.
- 6. Tap **Open Book/Audiobook** to start reading/listening. To exit the book tap on the screen then tap on either **Library** to continue browsing or **Shelf** to read one of your other items. Tap the cover image at the bottom center of the screen to return to your current book.

## OverDrive. The original app for library eBooks and Audiobooks

Recommended for: Android 4.3 or lower | iOS 8 or lower | Windows 8 | Kindle Fires

- 1. Visit the your device's app store to search for and install the **OverDrive** app.
- 2. Once installed, open the app. If this is your first time using the app, tap Signup when the app opens.
- 3. Enter your name, email address, password and tap sign up.
- 4. Follow the prompts to open the menu and **Add a Library.**
- 5. Search for your library by zip code (03076 ). Tap on **Pelham Public Library** from the list of results.
- 6. Then tap on the **New Hampshire State Library** to save the library and continue to the site.

#### Searching for and Downloading eBook titles

- 1. Use your library card number to sign in to the site.
- 2. Search or browse for a title that you would like to checkout. Each title will be labeled as available to **Borrow** or to **Place a Hold**.
- 3. Once you find a book, tap the **Borrow** button. Then visit your loans page to download **EPUB eBook** or **MP3 Audiobook**.
	- *Note:* For Kindle Books skip to the Kindle Books section below.
- 4. To return to your bookshelf and read/listen to your book, tap the menu button in the top left corner and choose bookshelf.
- 5. Tap the cover image of the book to begin reading/listening.

### ndle Books.

Recommended for: Basic Kindles | Kindle Paperwhites | Kindle Voyager | Kindle App

- 1. Visit https://nh.overdrive.com/ on your computer/device's browser.
- 2. Click **Sign In**, select **Pelham Public Library** from the drop-down menu, and enter library card number, with no spaces.
- 3. Once an item is checked out, click on the **Download** button and choose the **Kindle Book** option.
- 4. An Amazon.com page will load. If you are already logged into your account there will be a **Get Library Book** button located on the right side of the screen. Click **Get Library Book** and the eBook will be wirelessly delivered to your Kindle.

*Note:* The OverDrive app works on Kindle Fires. You can either download the ePub eBooks for use with the OverDrive app or the Kindle Book to read directly on your device. You can also configure the Libby App to check out the Kindle Books, if you prefer to browse the collection on your phone/tablet, but want to read your Kindle or on the Kindle App. To do this, tap **I Read on Another Device** in the Download Settings then

#### Nooks. nook)

#### Recommended for: Basic Nooks | SimpleTouch Nooks | Nook Colors | Nook Tablets

#### Downloading the Software

To transfer library ebooks to your Nook, you must first download the titles to your computer then transfer them using the required software.

- Use **Adobe Digital Editions**  Available at <http://www.adobe.com/solutions/ebook/digital-editions/download.html>
- When prompted, create or enter your Adobe ID (email address) and password.

#### Searching for and Downloading eBook Titles

- 1. Visit https://nh.overdrive.com/ on your computer/device's browser.
- 2. Click **Sign In**, select **Pelham Public Library** from the drop-down menu, and enter library card number, with no spaces.
- 3. Search or browse for a title that you would like to checkout. Each title will be labeled as available to **Borrow** or to **Place a Hold**.
- 4. Once you find a book, tap the **Borrow** button. Then visit your loans page to download **EPUB eBook**.
	- *Note:* For Kindle Books skip to the Kindle Books section on the other side of this page.
- 5. Click **Download** and select **ePub eBook** from the drop down list to download and read the book on your device.
- 6. Open the file with Adobe Digital Editions. When the download is complete the eBook will open to the cover of the book.
- 7. Click on the Library button in the top left corner of the screen to return to the bookshelf in the Adobe Digital Editions software.

#### Transferring eBooks with Adobe Digital Editions

- 1. Connect your Nook to your computer.
- 2. Open Adobe Digital Editions your Nook should appear under the bookshelves section in the library view.
- 3. Click and drag the title that you would like to transfer into your Nook's bookshelf.
- 4. Disconnect your Nook. The library eBook will appear in the My Files section of the Nook's library.

# MP3 Players. *Recommended for: iPods & other MP3 Players*

To transfer audiobooks to your mp3 player, you must first download the titles to your computer and transfer them using the required software.

- Use **OverDrive Media Console for Windows Desktop**  Available at <https://app.overdrive.com/>
- Note: You can also listen to audiobooks on your Windows 8 & 10 computer with the OverDrive App (<https://app.overdrive.com/>).
- 1. Visit https://nh.overdrive.com/ on your computer/device's browser.
- 2. Click **Sign In**, select **Pelham Public Library** from the drop-down menu, and enter library card number, with no spaces.
- 3. Search or browse for a title that you would like to checkout. Each title will be labeled as available to **Borrow** or to **Place a Hold**.
- 4. Once you find a book, tap the **Borrow** button. Then visit your loans page to download the audiobook.
- 5. Click the **Download MP3 Audiobook** button, open the file with OverDrive Media Console and follow the prompts to download the title.

#### Transferring Audiobook Titles

1. Connect your mp3 player to your computer, then select the title that you would like to transfer to your device and click the Transfer button.